# Lesson #3 - Staff Management

# Review (Optional)

The third lesson in this Learning Series, Staff Management, is designed to get you familiar with working with staff in Jackrabbit. You may wish to review the articles listed below before beginning.

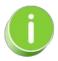

The review articles in the bullet list below will open the Help article in a new tab. When you are finished reviewing the material, close the tab and return to this page to access the next article using the links below.

- Tasks on the Dashboard
- Coaches/Instructors and Staff Category

### The Staff Record

The Staff record provides a centralized location to keep all information related to staff members. Each record has its own tabs, buttons, and links.

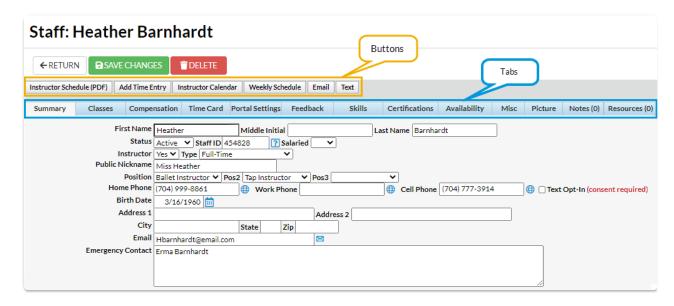

# Expand/Collapse All

- Staff Record Tabs
- Staff Record Buttons

### Add Staff / Instructors

Once you have added staff/instructors, you'll be able to assign instructors to classes and allow staff to use Jackrabbit's *Time Clock* feature with the *Staff Portal* (based on their User ID permissions and the Staff Portal Settings).

#### Add a Staff Member

Follow these steps to add a staff/instructor record:

- 1. Go to the Staff (menu) > Add Staff.
- 2. Enter the staff member's **first** & **last** name and **email address** in the *Add Staff* pop-up window.
- 3. Select one of the following options that match the scenario:

# Existing Staff Member with a User ID

- If this staff member has a Jackrabbit User ID in your system and will also be using the Staff Portal you can opt to match them to their User ID. This allows them to use only one ID and password to access both your system and the Staff Portal.
- Select their name from the Match to User ID drop-down. See
   Staff Portal: Match Staff to User ID for more information.

# Staff Member <u>without</u> a User ID

If this staff member will be using the Staff Portal and they do not have a Jackrabbit User ID you can opt to Auto-assign
 Staff Portal Login ID (will be in the format of first initial and last name).

**Note:** With the Staff Portal Login ID the staff member will be able to log into the Staff Portal but they will **not** have access to your main system.

- 4. Check **Send Staff Portal Login Email** if this staff member will be using the Staff Portal. This will send an email with their Staff Portal Login ID and a link for them to set their password. **Note:** If using their Jackrabbit User ID to log into the portal they will not need to reset their password and the email will inform them to log in with their existing password and User ID.
- 5. Click Save.
  - You'll immediately be directed to the Staff Summary page where you can enter additional information for this staff member. See our article The Staff Record to learn more.
- 6. Click Save Changes.
- Staff Portal Login Email Matched to User ID
- Staff Portal Login Email Auto-Assigned

## Assign Staff / Instructors to Classes

To assign an Instructor to a class, they must first be added using Staff > Add Staff. See Add a Staff Member / Instructor for more information.

- 1. Go to Classes (menu) > All Classes and select the correct class.
- 2. Click the **Instructor** tab.
- 3. Add up to four instructors in the appropriate fields using the drop-down list.
- 4. Click Save Changes.

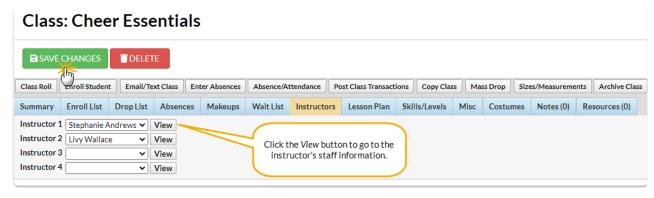

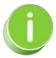

Click the View button next to an Instructor's name to go to their Staff record.

# Remove (Unassign) Staff / Instructors from a Class

- 1. Be sure you are viewing the correct class.
- 2. Click the Instructor tab.
- 3. Click the drop-down arrow to view a list of instructors.
- 4. Select the blank choice.
- 5. Click Save Changes.

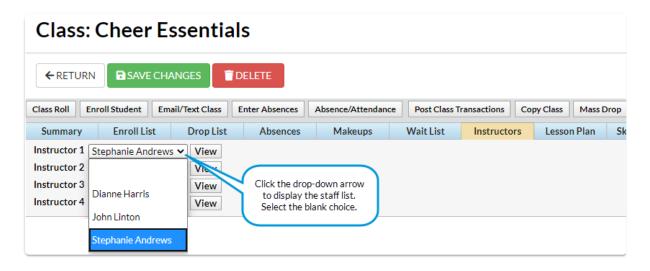

This only deletes the instructor from the class. To delete the instructor's staff information, see Delete a Staff Member / Instructor.

### **Active Staff**

**Active Staff**, located under the *Staff* menu, is a quick way to see a list of your organization's active staff, their classes, weekly schedule, and monthly calendar. The data for this report is pulled from individual Staff records.

Go to the Staff (menu) > Active Staff and your active staff will populate into the grid.

- Click the staff member's name to open their Staff record.
- Click the number link in the Classes column to open the Staff record > Classes (tab).
- Schedule and Calendar links open the staff member's weekly schedule and monthly calendar.
- Select and adjust the columns you would like to display in the grid.

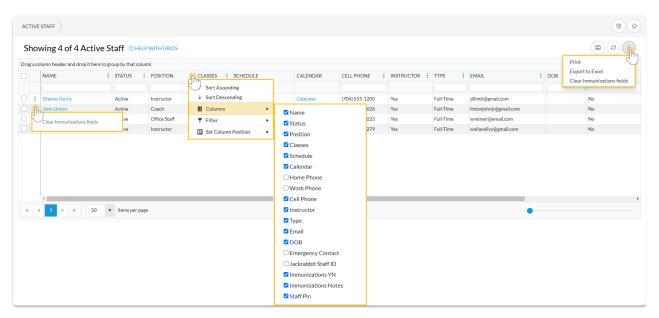

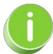

The Active Staff grid offers column searching, just enter a staff member's name in the search field of the Name column, the grid will search for that name, and the information will populate in the grid. Refer to Work with Reports - Grid Stylefor more details on sorting and how to use a grid.

#### Take Action in the Grid

This grid has the following built-in functionality:

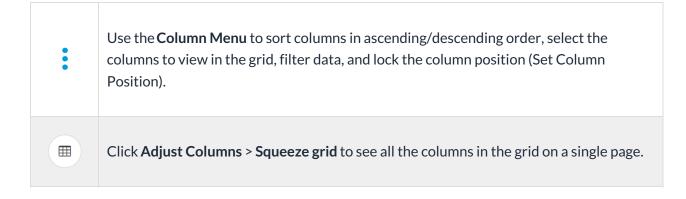

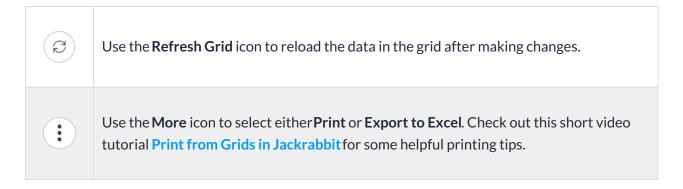

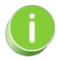

Save time and effort each time you open a grid page to view your data! After you have edited column settings and set the column widths, you can save the grid as a **Favorite**.

#### Delete a Staff Member / Instructor

- 1. Go to the Staff (menu) > Active Staff.
- 2. Click the Name of the staff member you want to delete.
- 3. Click the **Delete** button.

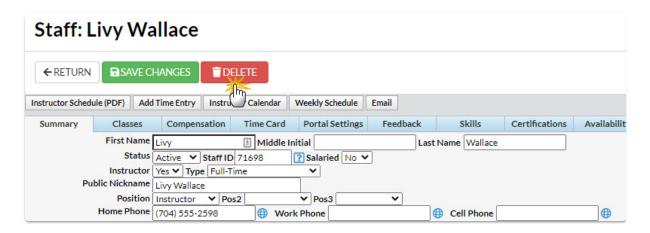

- 4. Click **Yes** in the Delete Staff pop-up window. **Tip:** It is a Jackrabbit Best Practice to set a staff member's status to inactive instead of deleting them. This preserves time entries and class assignments instead of permanently deleting the information.
- 5. The staff member's record is permanently deleted, click**OK**.

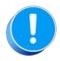

Deleting a Staff record does NOT delete the staff member from the Instructor tab of any classes they were assigned to. Deleting an Instructor from a specific class must be done from the Class Instructor tab.

#### Search for Staff Members

The **Search** option, under the Staff menu, is a customizable report of your staff members. It allows you to search through all of your staff and find only those who meet your criteria.

- ★ Create a list of employees who have been with you for 5+ years for service awards.
- Find all staff with a specific certification.
- Generate a list of your staff with birthdays in the coming month and email them a birthday greeting.

#### Expand/Collapse All

- Select Search Criteria
- Define Instructors' Classes
- Choose Display Settings
- Work with Report Results

#### Instructor Schedules

There are several ways to view Instructor Schedules.

- Staff menu > Staff Reports > Instructor Schedules
  - Enter your **Search Criteria** and **Submit** to send the report to one of six output formats (PDF, Excel, HTML, Word, Text, Tiff).
- Staff record
  - Use the **Weekly Schedule** button to open the **Activity Calendar** filtered for that staff person for the current week.
  - Select the Instructor Calendar button to open the Classic Class Calendar Monthly Schedule filtered for that staff person for the current month.
- Staff menu > Active Staff
  - Use the **Weekly Schedule** link on an instructor's row to open the Activity Calendar filtered for that staff person for the current week.

- Select the Calendar link on an instructor's row to open the Classic Class Calendar -Monthly Schedule filtered for that staff person for the current month.
- Staff menu > Search
  - Enter your **Search Criteria** and **Submit**.
  - Use the **Weekly Schedule** link on an instructor's row to open the Activity Calendar filtered for that staff person for the current week.
  - Select the Calendar link on an instructor's row to open the Classic Class Calendar -Monthly Schedule filtered for that staff person for the current month.

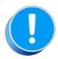

A staff person with the *Instructor* field set to No in their Staff record will not have a schedule.

# Manage Substitute Instructors for Classes

Get rid of your manual tracking system for substitutes! Use the **Substitutes** feature to assign substitutes for absent instructors. Easily record, view, and manage substitutes for all of your classes.

Save even more time by also utilizing the Staff Availability feature. It's the perfect pairing! Substitute records are added, updated, and deleted whenever Staff Time Off is added, updated, and deleted either from within Jackrabbit or the Staff Portal.

And, to make the Substitutes feature even better[], you control settings that can:

- allow instructors to view and manage the classes they are going to substitute in the Staff Portal.
- advise parents when a substitute has been assigned to a class in the Parent Portal.
- notify parents and students at Self Check-in when a regular instructor is away and a substitute has been assigned.

Expand/Collapse All

- Get Set Up to Use Substitutes
- How the Substitutes Feature Works
- Tracking and Reporting for Substitutes

#### Staff / Instructor Certifications

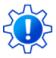

Permissions control the ability of your Users to see certain data and take specific actions. Before moving forward review User Permissions for Certifications.

Jackrabbit understands that keeping staff certification records up to date plays an important role in your business. The Staff Certifications feature streamlines this process for you.

- \* Ensure students are protected by keeping staff certifications current.
- Maintain historical reporting; expired certifications are not overwritten and remain in the staff record.
- Monitor certification alerts from the Executive Dashboard.

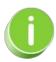

The first step for Staff Certifications is toadd new certification drop-down values.

Expand/Collapse All

- Create and Manage Certification Drop-down Values
- Work with Staff Certifications
- Executive Dashboard Certification Alerts

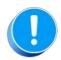

When a staff member re-certifies, <u>DO NOT</u> delete or edit their outdated certificate, instead, add a new certificate with the new <u>Certified On date</u>; the status of the old certificate will show as <u>Expired</u>. This allows you to retain the history.

### Staff Pay Rate Report

The **Pay Rate** report provides you with a list of staff pay rates based on filters \$earch Criteria) you select.

Get to this report from the Staff menu > Staff Reports > Pay Rate Report.

- Customize your report to list employee pay rates based on Pay Type, Pay Rate Status (Current/Future), and Department.
- Review your employee's current pay rate and the effective dates.
- 🚖 Review pay rates to determine if you can increase the rates for your employees.

### Search Criteria

You can filter your list of staff pay rates using any or all of the Search Criteria and Jackrabbit will compile the report to meet ALL of the criteria chosen.

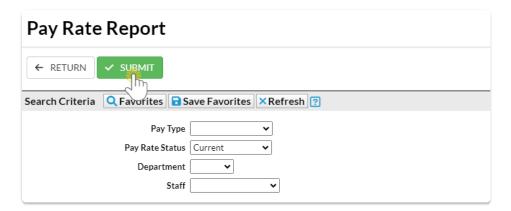

### Report Results

The report results can be further customized with the ability to show or hide columns of information, sort columns, or modify column widths.

- Click the Show/Hide Columns button, to select which columns of information you want displayed.
- Click a staff member's name to open their Staff record > Compensation tab.

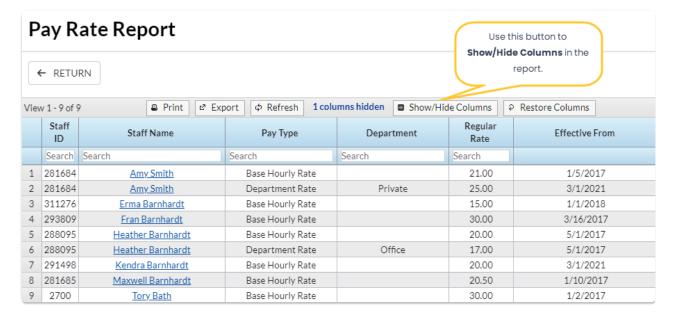

## Instructor Scheduled Time Report

The **Instructor Scheduled Time** report, found under the *Staff (menu) > Staff Reports*, displays a summary of classes for each instructor.

- nsure a balance of teaching hours for each instructor.
- ★ Use as class rolls for private lessons.

#### Search Criteria

Use Search Criteria to narrow down results to the classes you want to work with.

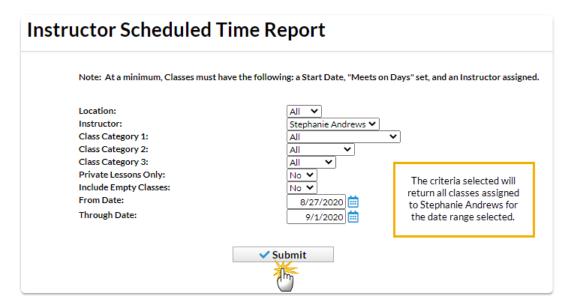

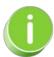

The Instructor Scheduled Time Report is intended for viewing current enrollment. Future enrollments will not be displayed. To view future enrollments, see our Help article Report/Track Future Enrollments.

#### **Report Results**

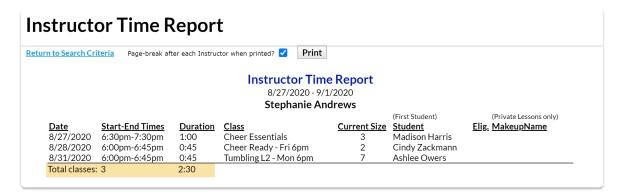

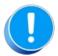

A staff person with the *Instructor* field set to **No** on their **Staff record** will not have any scheduled time.

#### The Staff Portal

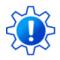

Permissions control the ability of your Users to see certain data and take specific actions. Before moving forward, review **Staff Portal User Permissions**.

The Staff Portal provides a secure place for your staff to: view their class and events schedules, record time worked in the time clock, enter their availability, record student attendance or skills/levels, view Lesson Plans, and create and view Resources.

- ★ Be Secure The Staff Portal is isolated from your Jackrabbit system, allowing your staff to manage their classes and time outside of Jackrabbit without needing access to sensitive data such as contact and financial information.
- ★ Be In Touch The Staff Portal is a great way to communicate with your staff. Use the taff and Department News to broadcast messages in the Staff Portal. A login message can be entered into an individual staff member's record, and it will display on their News tab in My News.
- ★ **Be Mobile** Jackrabbit's Staff Portal is 'responsive', which detects the size of the device being used and will adjust to fit the screen size. This makes using the Portal much easier on a smart device!

# Set Up and Explore the Staff Portal

Why should you use the Staff Portal for your organization? Let's have a look at the setup, functionality, and reporting options available to you with the Staff Portal.

|             | Set Up Your<br>Staff Portal | Ready to get started? Use the Guided Staff Portal Setup to get going in 5 easy steps!  Staff can access the Staff Portal in multiple ways:  • Use a Link to Launch the Staff Portal Remotely  • Launch the Staff Portal from Within Jackrabbit  • Launch the Staff Portal for Multi-Locations  • Save and Launch the Remote Access Staff Portal as an App on a Mobile Device  If a staff member forgets their password, they can click the Forgot Your Password? link at any time to generate a new one. See Reset a Staff Portal Password for more details. |
|-------------|-----------------------------|----------------------------------------------------------------------------------------------------|
| <b>\$</b> 0 | Staff Portal<br>Settings    | Once you have gone through the <i>Guided Staff Portal Setup</i> (above), there are additional settings that control staff access and features they can use in the portal:  • General Staff Portal Settings  • Settings for Staff Portal Attendance  • Settings for Staff Portal Skills/Levels  • Settings for the Staff Portal Time Clock  Need to make some updates to individual settings for multiple staff members? Check out these additional articles:  • Edit All Staff Portal Settings  • Edit All Staff Portal Login IDs                            |

|     | Staff Portal<br>Features | <ul> <li>News - create announcements for specific staff members, all staff, and by departments. See Staff Portal News for more info.</li> <li>My Schedule - Instructors can view their schedule of classes and events. No need to send your instructors their schedules - they can view and print their schedules from here, including any classes they are substituting for! Increase efficiency and allow staff to enter their own availability and time off through their Staff Portal.</li> <li>My Time Card - Staff can use the Time Clock to enter their worked hours. Refer to the Enter Time in the Staff Portal Time Clock section for more details on different time entries.</li> <li>Manage Classes - Staff members cantake attendance, update skills/levels, view lesson plans, email students, and add resources. Refer to Manage Classes in the Staff Portal - The Main Page for additional information.</li> </ul> |
|-----|--------------------------|----------------------------------------------------------------------------------------------------|
| (i) | Reports                  | Staff Portal reports are an excellent way to keep track of staff members and their required tasks. These reports include:  • Incomplete Portal Attendance Report  • Staff Portal Login ID Report  • Staff Portal Log                                                                                                    |

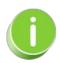

Share our video tutorial, Use Our Staff Portal, with your staff to get them familiar with using their Staff Portals.

# Practice - Add Staff and Assign Them to a Class

Want to practice what you've just learned? Great! Go to <a href="https://app.jackrabbitclass.com/jr4.0/Login">https://app.jackrabbitclass.com/jr4.0/Login</a> and log in with the credentials below for your

#### Jackrabbit edition.

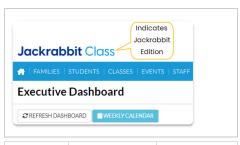

| Edition | User ID  | Password     |  |
|---------|----------|--------------|--|
| Cheer   | LMSCheer | er Training1 |  |
| Class   | LMSClass | Training1    |  |
| Dance   | LMSDance | Training1    |  |
| Music   | LMSMusic | Training1    |  |
| Swim    | LMSSwim  | Training1    |  |

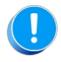

The Practice Database is refreshed each day at approximately 5:00 am Eastern Standard Time. Anything you enter will be erased at that time.

Add a staff member and assign them to a class.

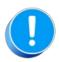

Use fake names, addresses, etc. as any information you add could be viewed by others outside of your organization.

- Make up your own fake names or clickhere to open a website that generates fake names.
- Make up your own fake addresses or clickhere to open a website that generates fake addresses.
- 1. Add a staff member with a fake name and address by going to Staff on the menu bar and clicking on Add Staff.
- 2. Open a class by going to Classes > List Active Classes and select a class (link) in the Class column.
- 3. Click on the Instructors tab and select the staff member from the drop-down list. If the staff member isn't listed, check your staff member has the Instructor field set to "Yes" on their Staff Record (page).

# QUIZ - Lesson #3 - Staff Management

When you have worked through all of the articles outlined in the lesson, select the Take the Quiz button to be taken to the Lesson #3 Quiz where you can test your understanding of the concepts in this lesson. You will be asked to enter an email address for quiz results to be sent. The quiz includes Review questions.

## Quiz #3 - Staff Management

# TAKE THE QUIZ

| Number    | Total    | Points     | Points    | Points    |
|-----------|----------|------------|-----------|-----------|
| of        | Possible | Needed     | Needed    | Needed    |
| Questions | Points   | for an "A" | for a "B" | for a "C" |
| 9         | 9        | 8          | 7         | 6         |

- Return to Supervisors and Managers Menu to continue to next lesson
- Click here to provide feedback for this lesson